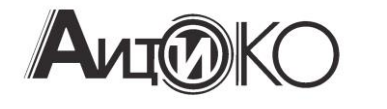

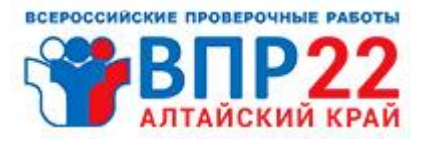

# Инструкция для независимого общественного наблюдателя при проведении ВПР 2021

# Содержание

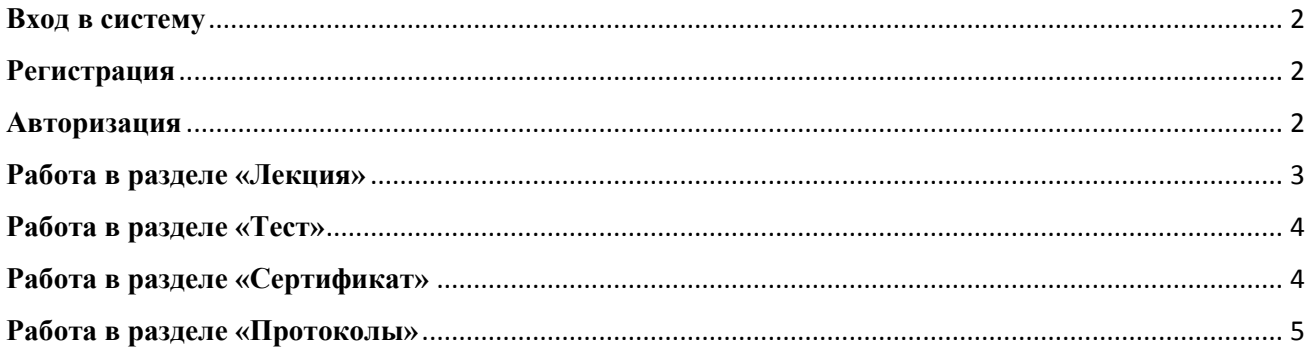

#### **Вход в систему**

<span id="page-1-0"></span>Перейти в систему для общественного наблюдателя ВПР можно по ссылке:

#### <https://observer.22edu.ru/>

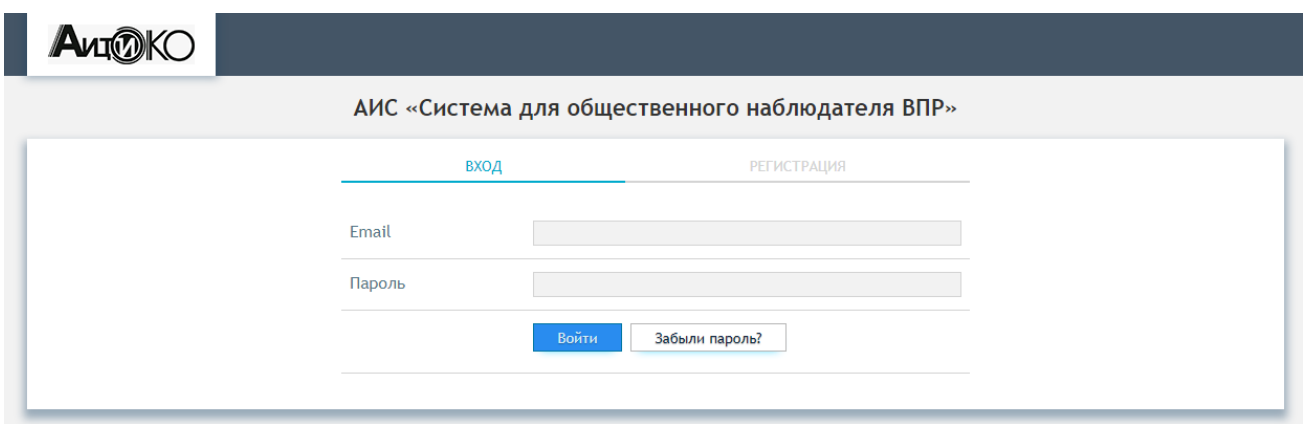

## **Регистрация**

<span id="page-1-1"></span>Регистрация в системе происходит при нажатии кнопки «Регистрация». В появившемся окне необходимо ввести ваши персональные данные (Email и ФИО полностью), их ввод обязателен для дальнейшей работы в системе.

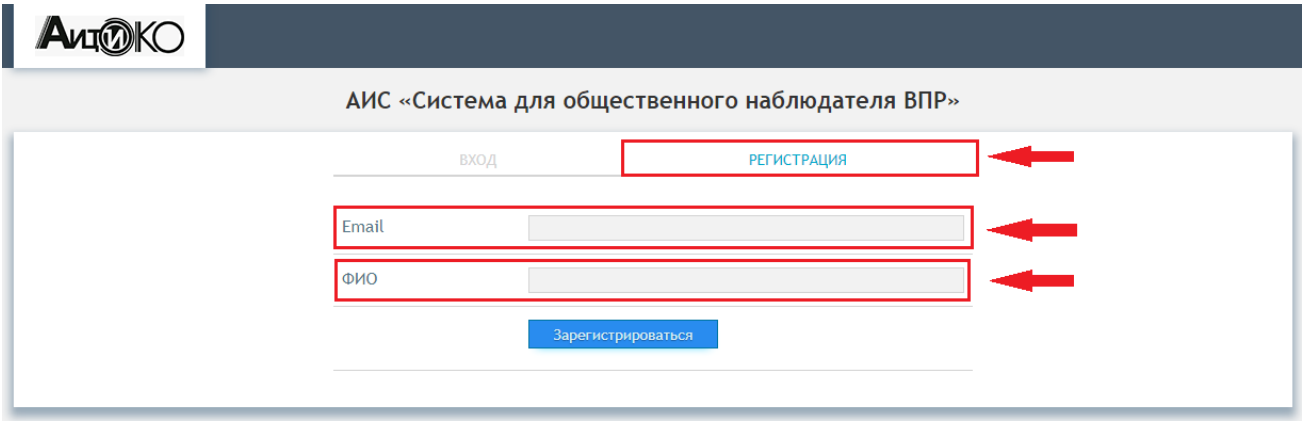

После завершения внесения данных нажмите кнопку «Зарегистрироваться», расположенную немного ниже полей ввода.

**Обратите внимание!** На указанный почтовый адрес будет выслано автоматическое уведомление об успешном прохождении регистрации на сервисе, содержащее персональные логин и пароль.

#### **Авторизация**

<span id="page-1-2"></span>После успешного завершения регистрации система автоматически обновляет web-страницу и перенаправляет пользователя на окно авторизации. В нем необходимо ввести персональные учетные данные.

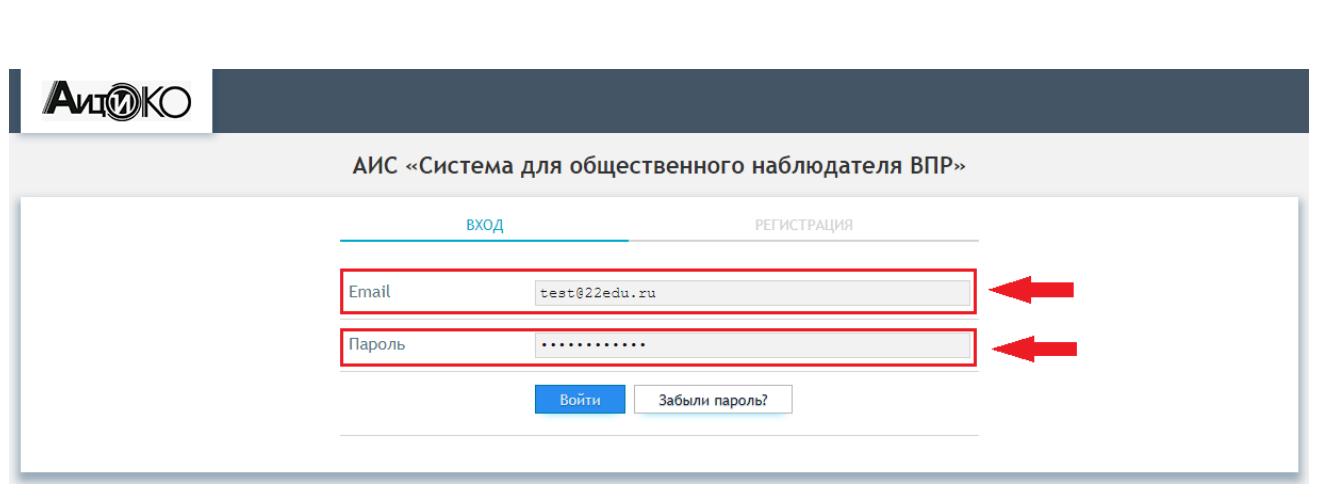

После завершения внесения данных нажмите кнопку «Войти» для дальнейшей работы в АИС.

**Обратите внимание!** В системе предусмотрена возможность восстановления пароля. Для этого необходимо нажать на соответствующую кнопку «Забыли пароль?» на странице авторизации.

После авторизации наблюдателю доступны **4 раздела** для дальнейшей работы. Предполагается последовательная работа в каждом их них. Рассмотрим поподробнее возможности системы!

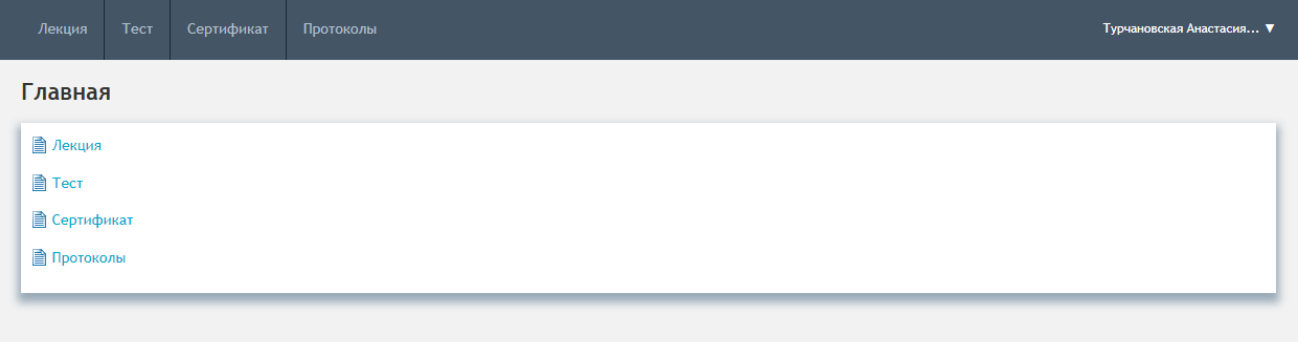

**Обратите внимание!** Содержание главной страницы полностью дублирует вкладки, расположенные в шапке web-страницы.

## **Работа в разделе «Лекция»**

<span id="page-2-0"></span>Данный раздел предусмотрен исключительно для обучения независимых экспертов. В текстовом формате пользователю предоставляется инструкция с основной информацией о роли и действиях общественного наблюдателя в период проведения всероссийских проверочных работ. Материал рассчитан на 15-20 минут времени.

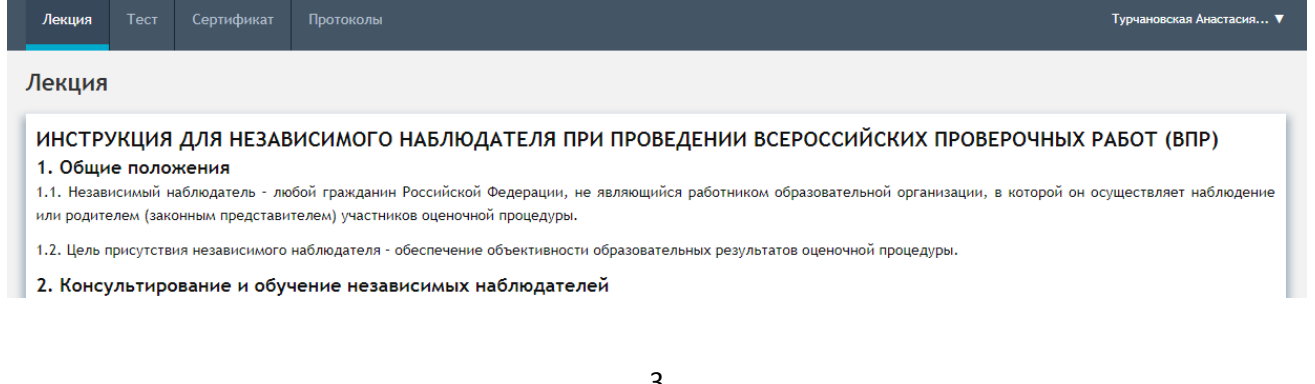

**Обратите внимание!** При возникновении вопросов возможно повторное изучения лекции. Для этого необходимо вновь перейти на вкладку «Лекция»

#### **Работа в разделе «Тест»**

<span id="page-3-0"></span>В данном разделе общественному наблюдателю необходимо пройти тестирование, подтверждающее успешное изучение теоретического материала, представленного в разделе «Лекция». Тест содержит 6 вопросов разных типов:

- с одним верным вариантом ответа;
- с несколькими верными вариантами ответов.

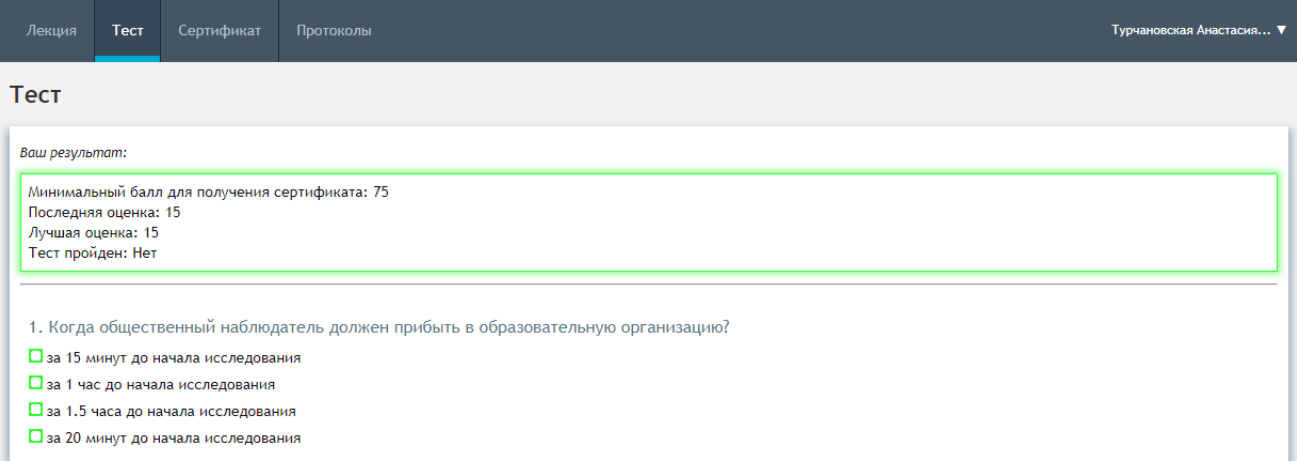

Для успешного прохождения теста необходимо набрать **не менее 75 баллов**.

Общественному наблюдателю доступно неограниченное количество попыток прохождения тестирования, а также повторное изучение лекции.

**Обратите внимание!** В случае некорректного отображения результатов тестирования (при успешном завершении выводится сообщение «Тест пройден: нет») необходимо обновить страницу, нажав клавишу F5.

### **Работа в разделе «Сертификат»**

<span id="page-3-1"></span>После успешного завершения теста в разделе «Сертификат» пользователю будет доступна возможность скачивания персонального электронного сертификата для его дальнейшего использования и предоставления в образовательной организации.

Для скачивания документа нужно выполнить следующие действия:

1. Нажать кнопку «Скачать сертификат», расположенную на главной странице раздела.

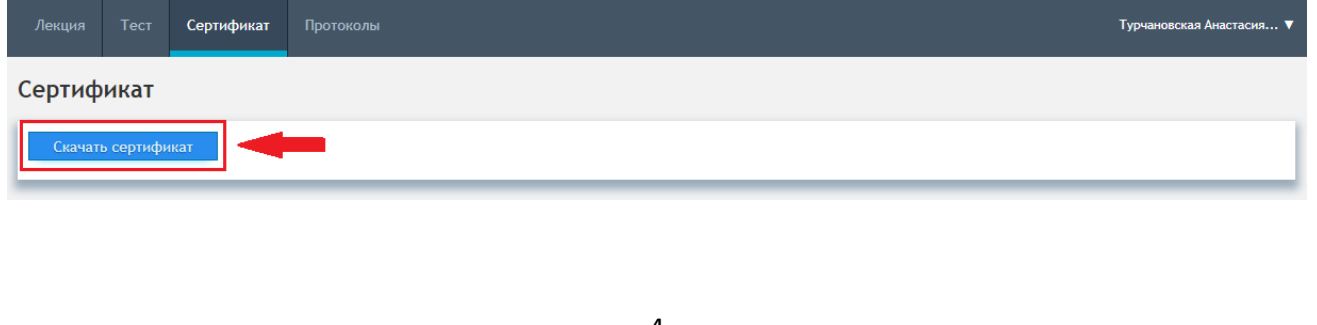

- 2. При нажатии кнопки открывается новая вкладка, на которой расположен протокол. Его можно как просто просмотреть, так и скачать в формате pdf документа.
- 3. Для скачивания нужно нажать на значок стрелки и выбрать на своем персональном компьютере место сохранения файла.

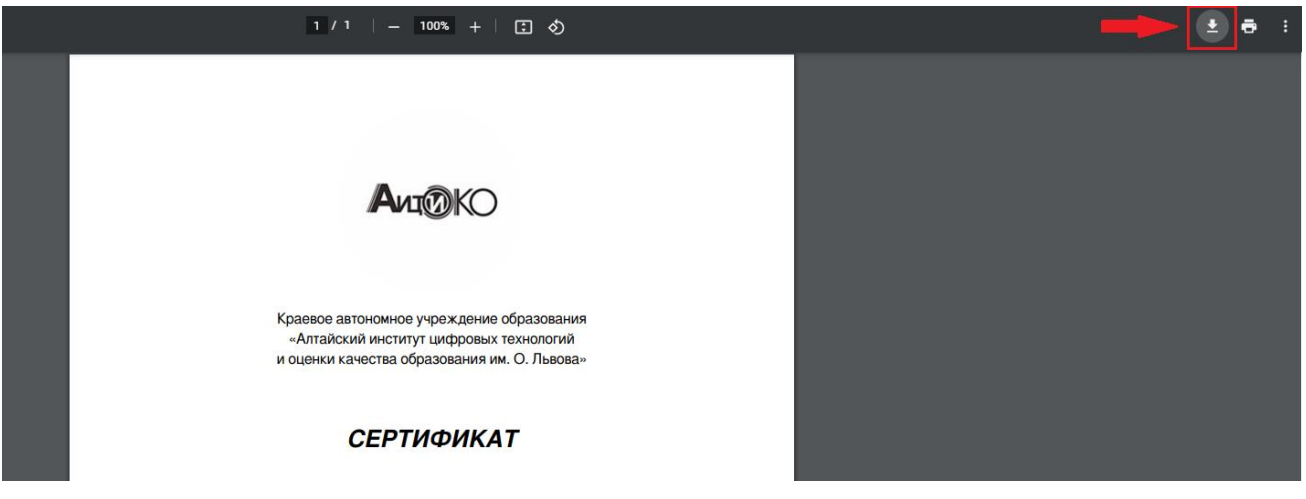

## **Работа в разделе «Протоколы»**

<span id="page-4-0"></span>В разделе «Протоколы» не позднее 2-х дней после завершения процедуры фиксируются результаты участия независимого наблюдателя в процедуре проведения ВПР. Для этого необходимо:

- 1. Указать муниципалитет, в котором находится образовательная организация (участник).
- 2. Выбрать название образовательного учреждения (в списке указаны только юридические лица).
- 3. Указать предмет, на котором присутствовал наблюдатель.
- 4. Обозначить результат процедуры, выбрав только один из доступных вариантов.

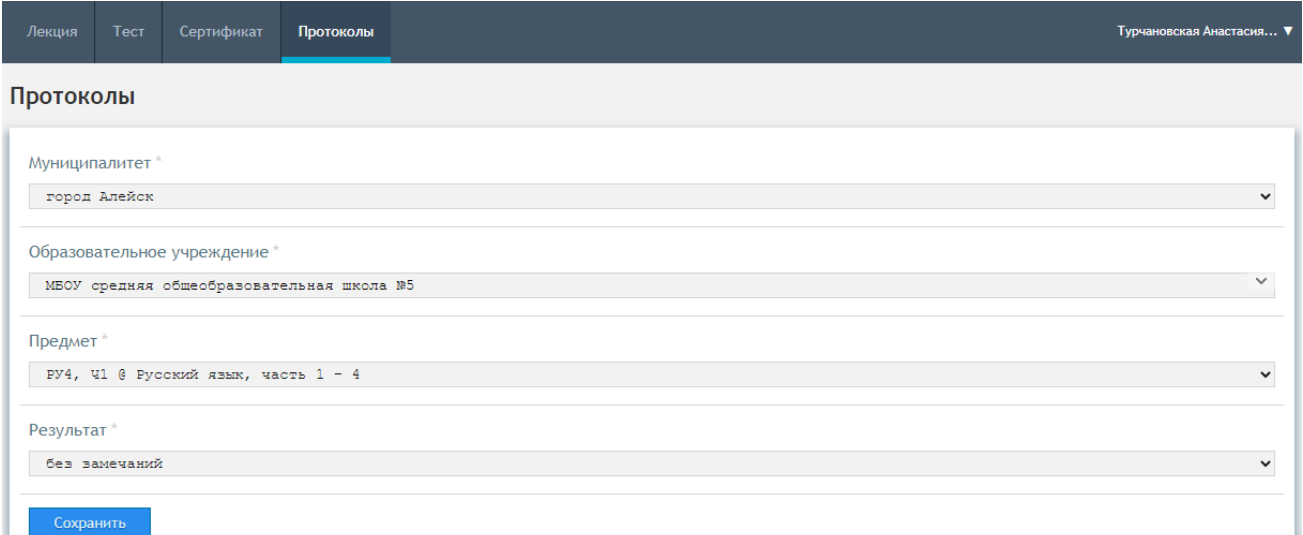

**Обратите внимание!** Все поля заполняются выбором значения из списка предложенных.

После внесения всей информации электронный протокол необходимо сохранить, нажав соответствующую кнопку на экране.